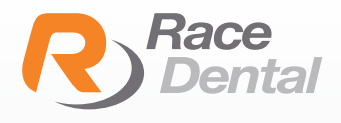

## HOW TO ADD RACE ALIGNERS TO YOUR 3SHAPE **SCANNER**

Go to 3Shape Communicate portal https://portal.3shapecommunicate.com/login

Click 'Sign in' button

1

2

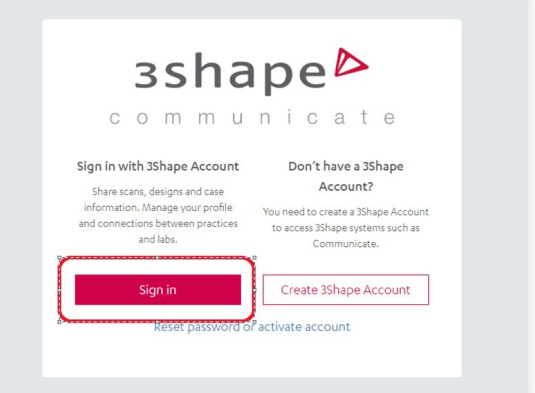

**3shape** 

 $\frac{1}{2}$  to the

Kinne

Please use your dentist's communicate account to login. 3

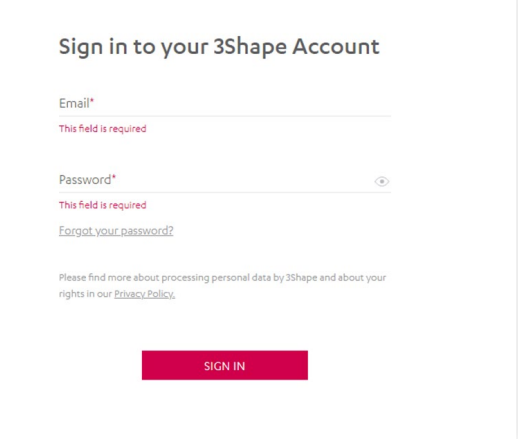

Once you logged in the 3Shape Communicate portal, please choose the tab of 'Connections' and click 'Add Connection' button.

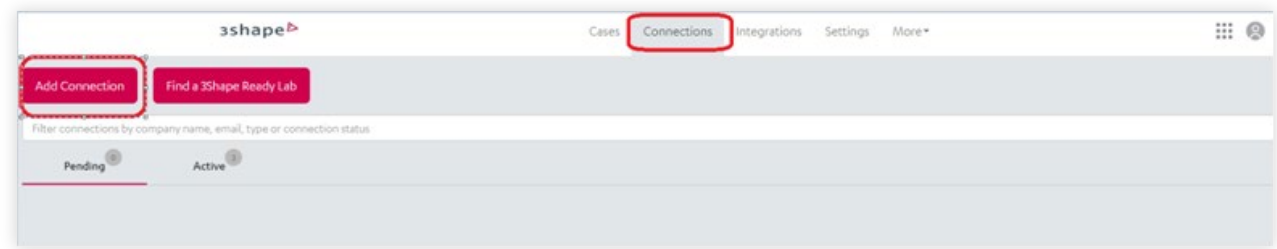

5

4

With the popped up search bar, please input Race Aligners account 'racealigners@racedental.com.au'.

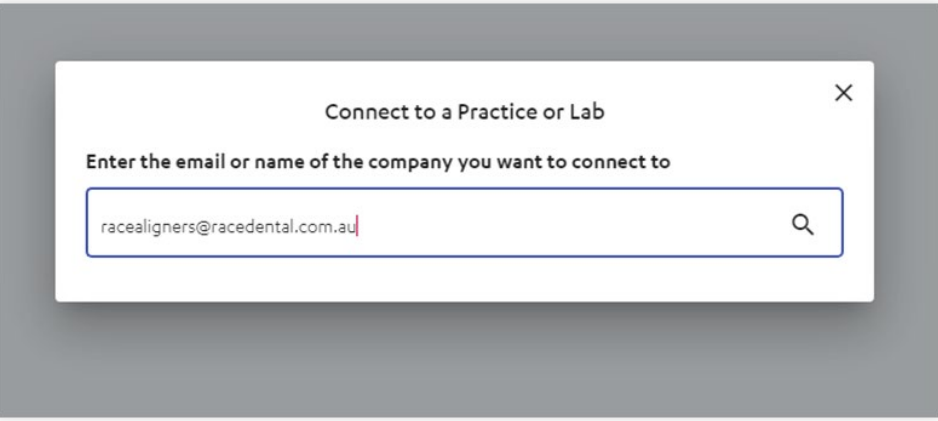

Then you will be able to see our Aligners account and please click 'Connect' button.

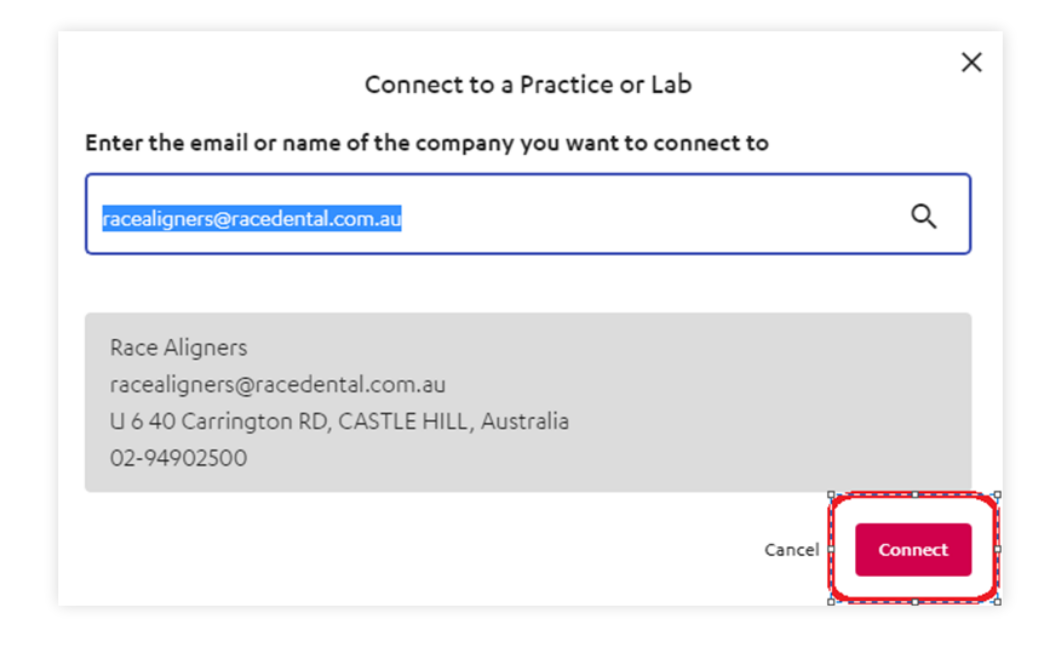

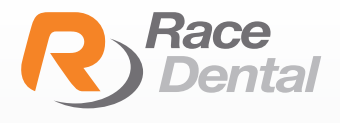

# HOW TO SEND YOUR ALIGNER CASE FROM YOUR 3SHAPE SCANNER

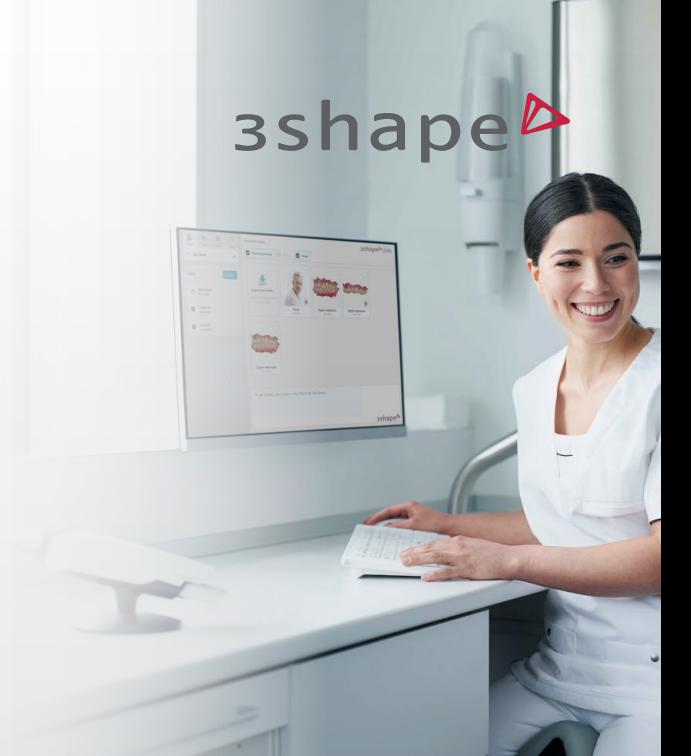

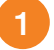

1 Set up a new patient case. Select Race Aligners.

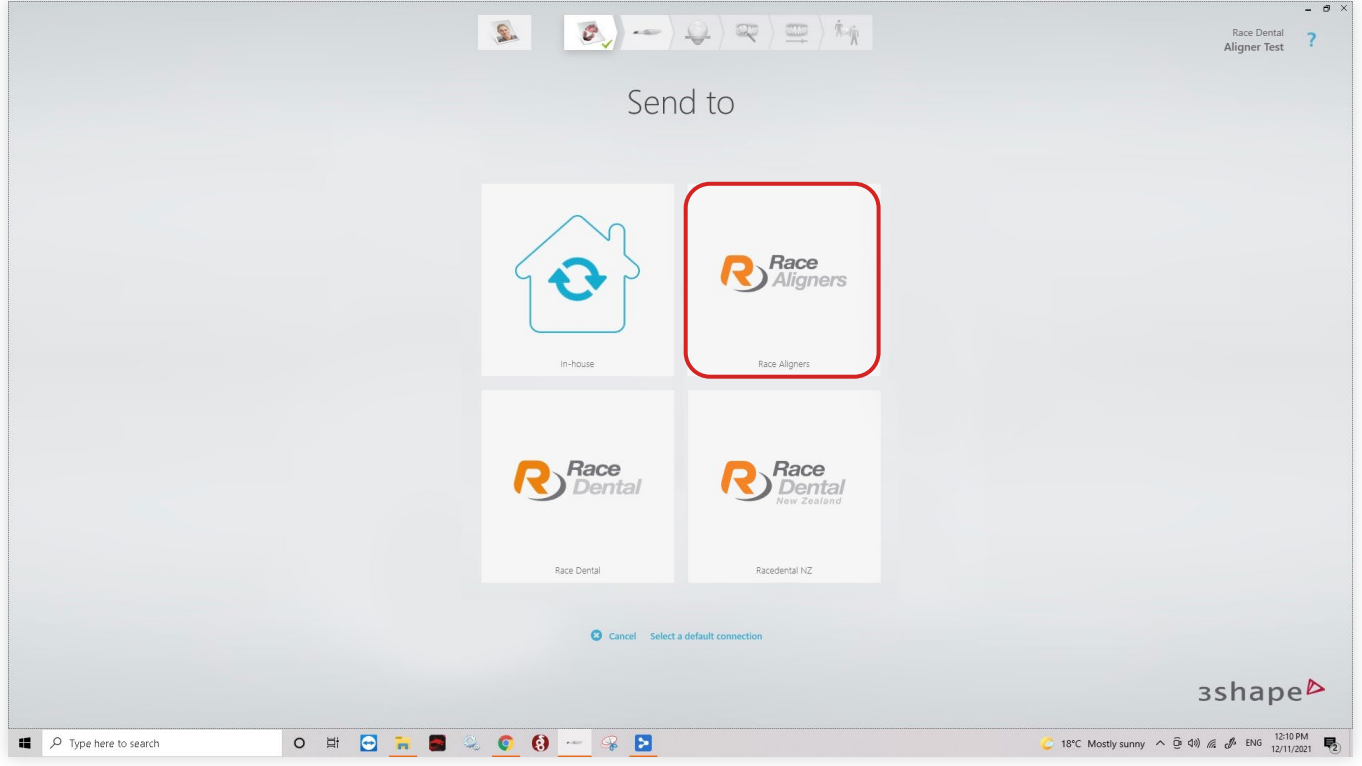

#### 2 In the prescription select Orthodontics.

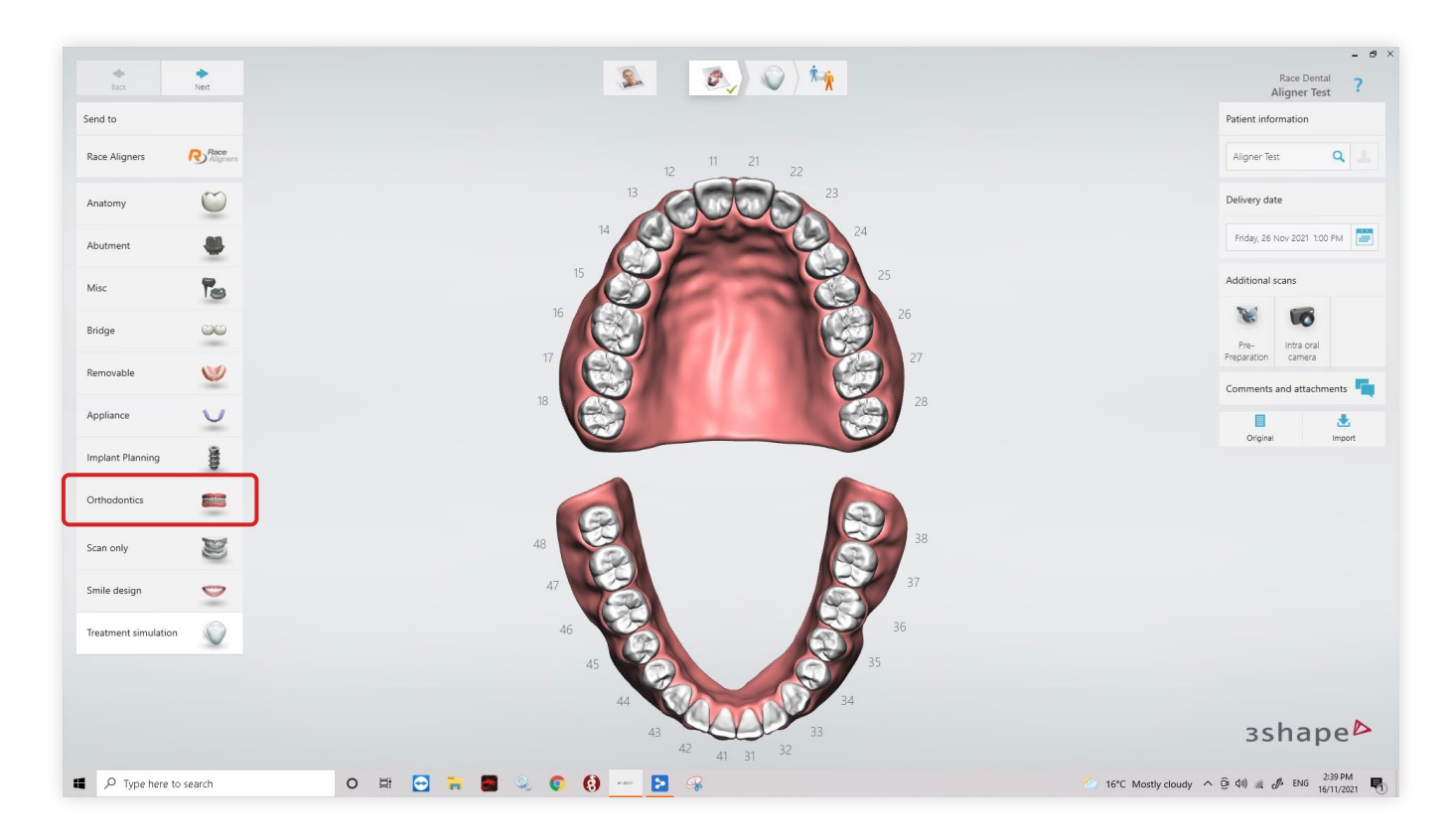

### 3 Then click clear aligners.

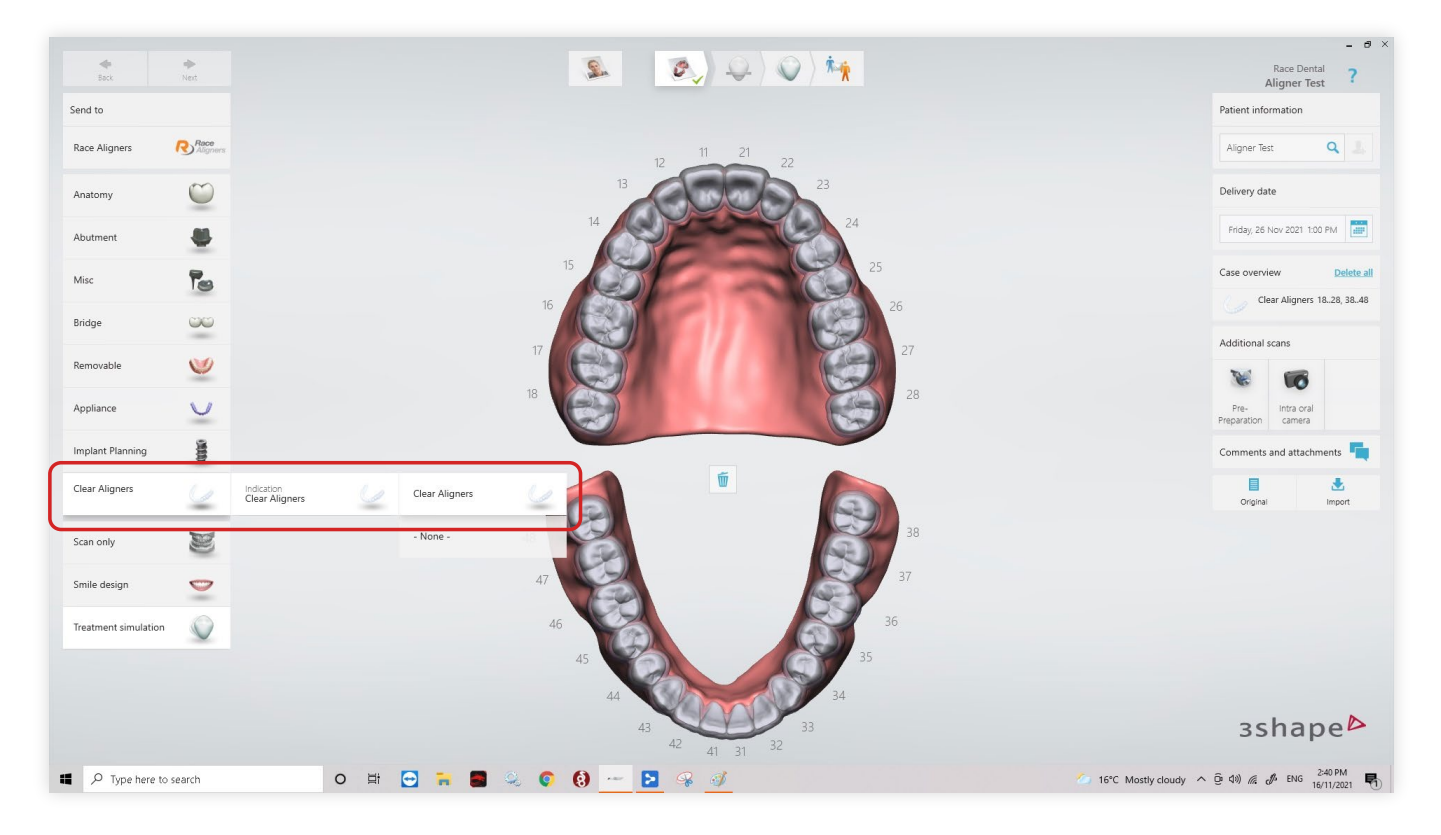

You may include any comments or attachments on the right.

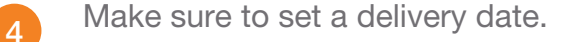

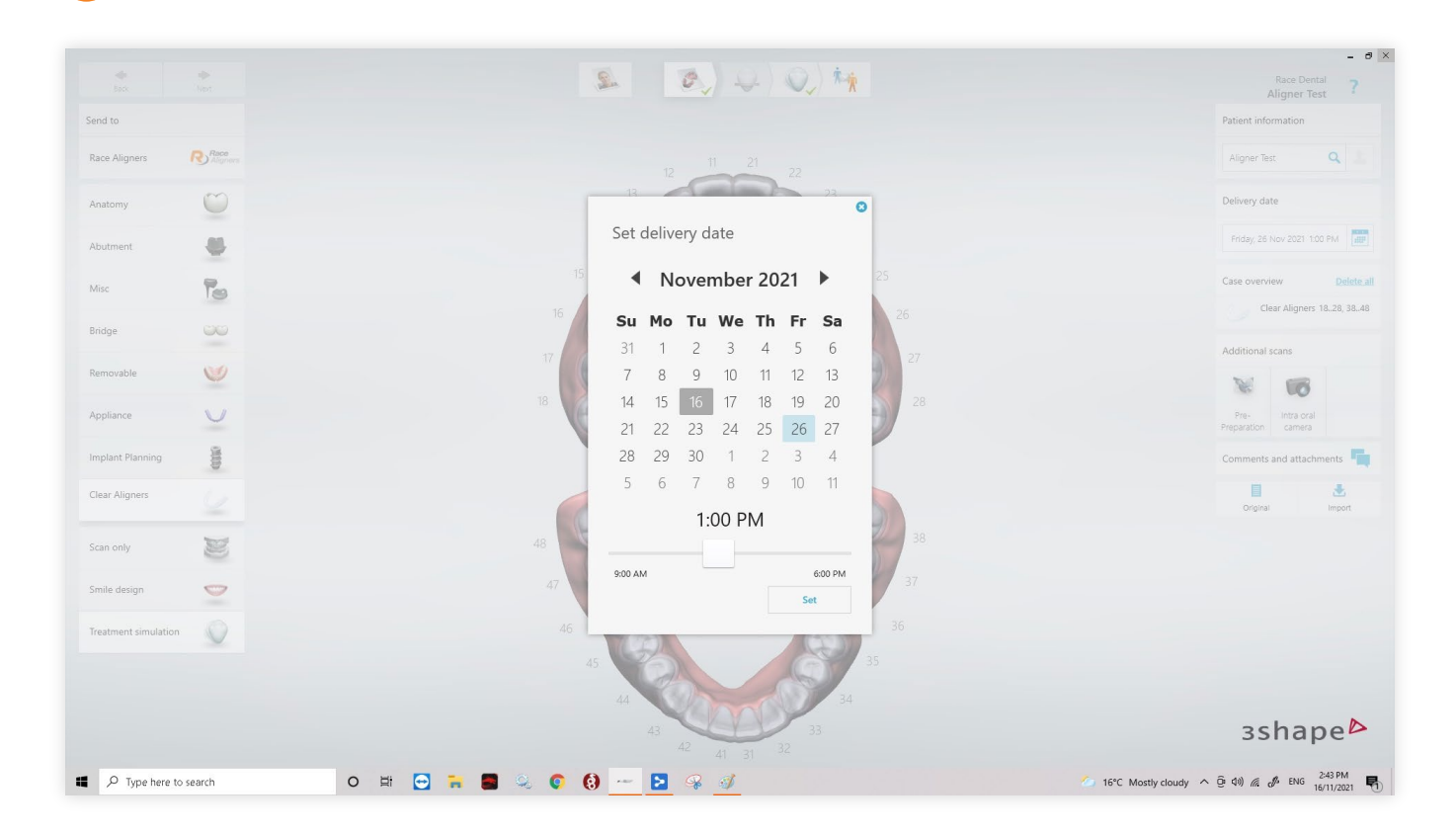

5 Once full mouth scan is completed and processed. Send Case.

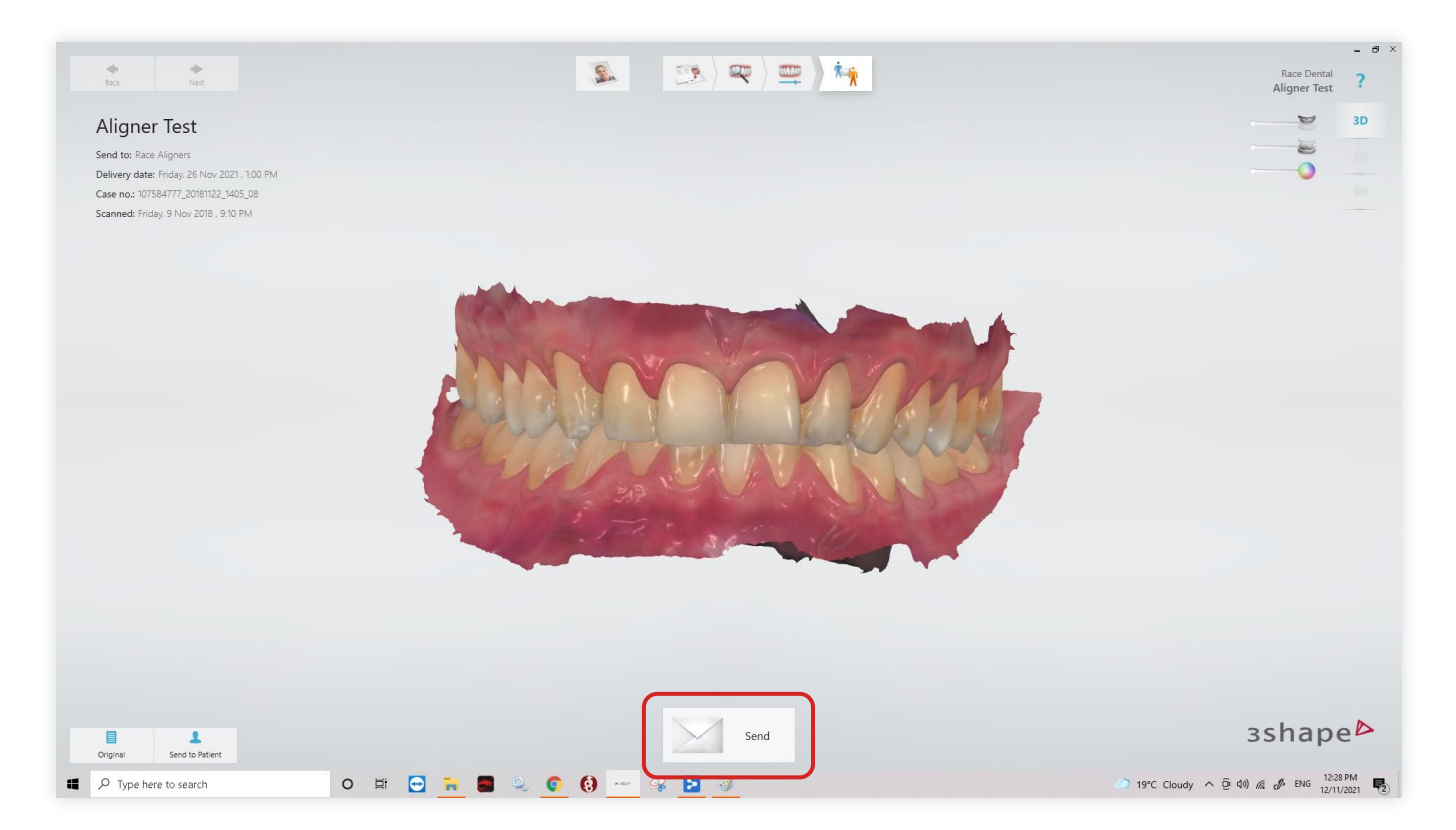

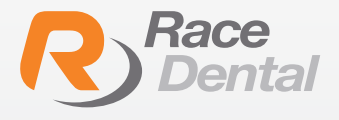

### How to send your aligner case through the Race Dental Customer Portal

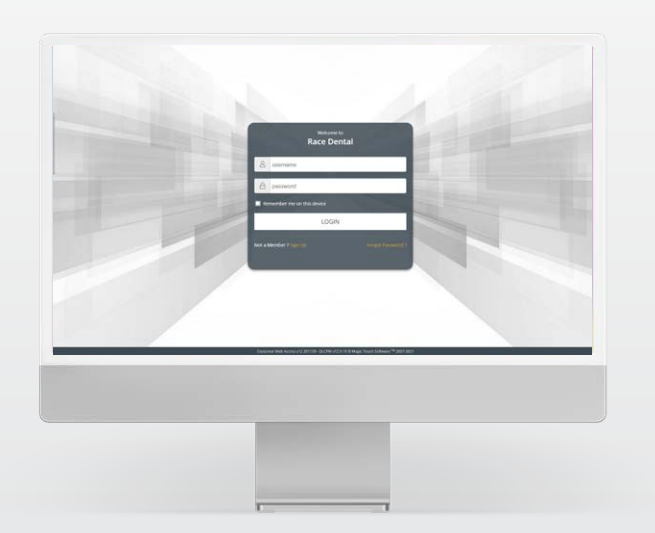

1 Once you have submitted your Scan to **racealigners@racedental.com.au** you will need submit your Patient RX through our secure and compliant Race Dental Customer Portal.

To do this, navigate to www.racedental.com.au and select Customer Portal.

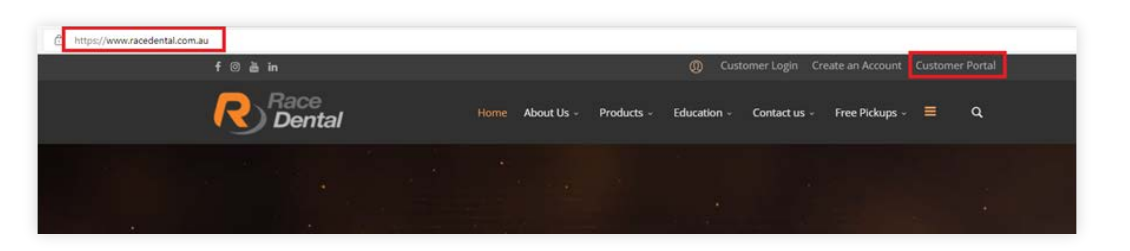

3

2

Next login with your customer portal account details. All Race Dental accounts have been setup with a Race Dental Portal account, if you are having trouble logging in, please contact one of our friendly team members for assistance.

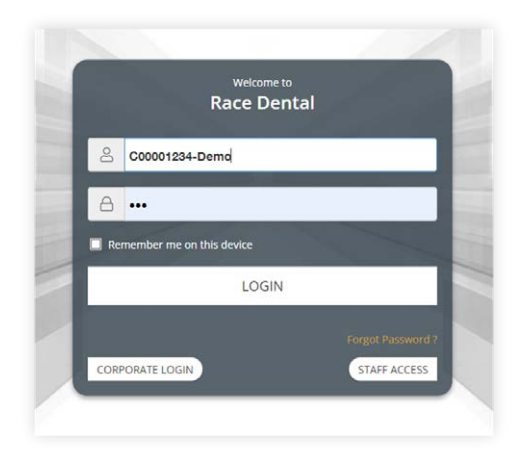

If this is your first-time logging into your Race Dental Customer Portal account, be sure to check out our full suite of training videos at https://www.racedental.com.au/education/education/customer-portal-training to get the most from your Portal.

To lodge our aligner RX, hover over cases and select submit RX.

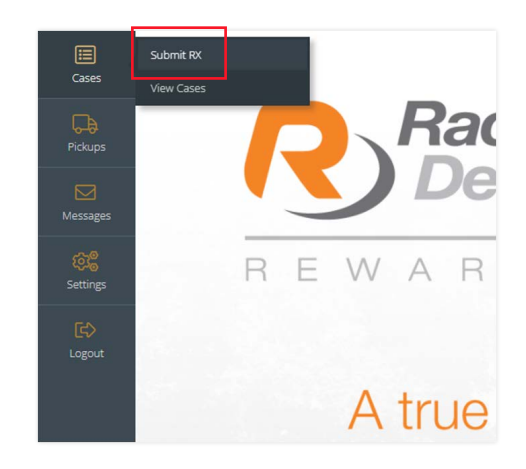

5

4

- Next, we need to complete the prescription form.
- Type in the First name, last name.
- Shade, can be marked as NA.
- Scanner is how the scan was sent to us. Select traditional if you are sending impressions.
- Select the requested return date.

Then, click on products.

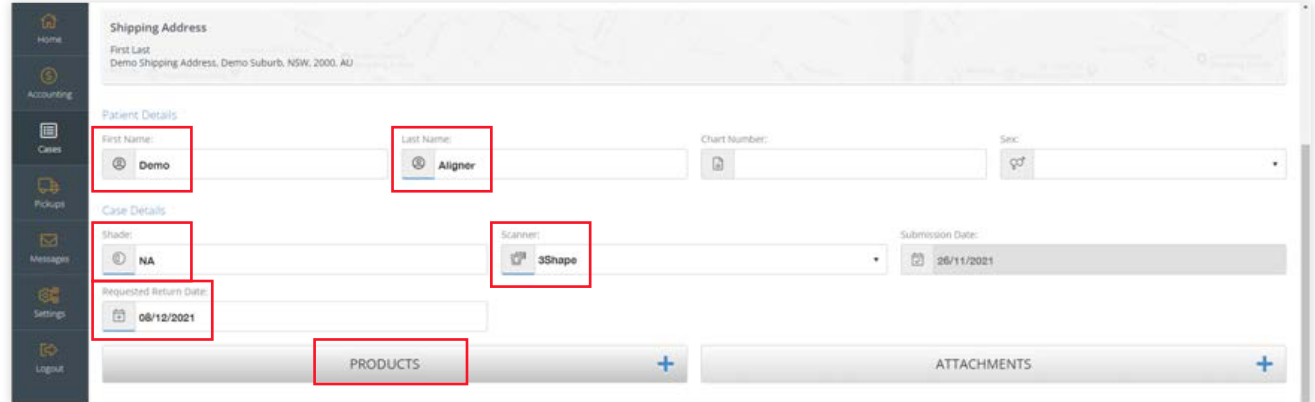

6 In RX Type select Race Aligners, and then in the products box, select Race Aligners.

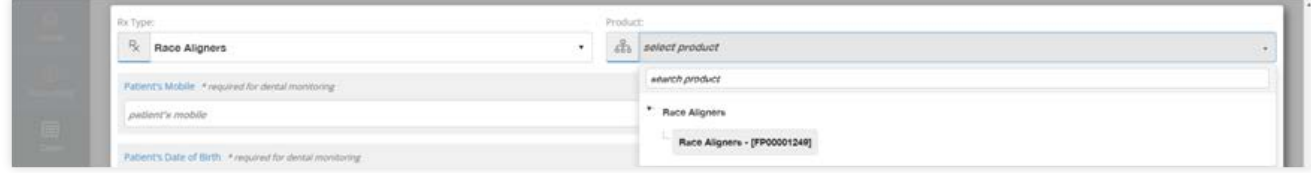

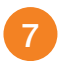

Indicate the Arch required. For this example, we are selecting upper and lower arch.

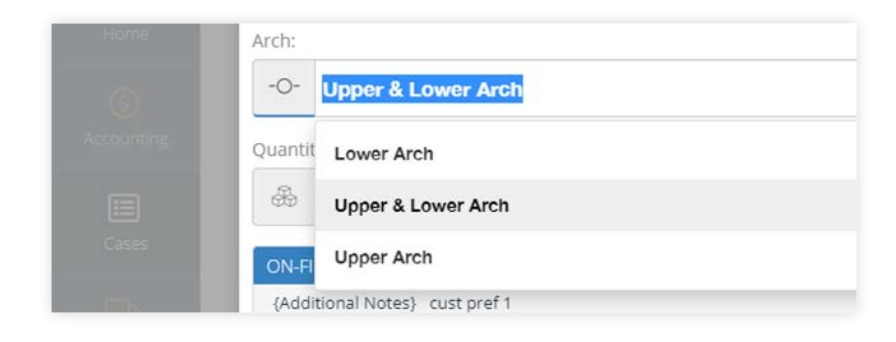

8

Please ensure the patients mobile, Date of birth and email are entered, we need these to ensure a seamless dental monitoring experience for the patient.

- Indicate if the use of IPR or attachments are allowed for this case
- Indicate any extractions, if applicable.
- Mark the teeth that cannot be moved, e.g. implant teeth.
- Mark if the anterior posterior relationship should be maintained or improved.
- And if the overbite/overjet should be maintained or improved.
- Lastly, any **additional comments** or notes can be added to the product and case.

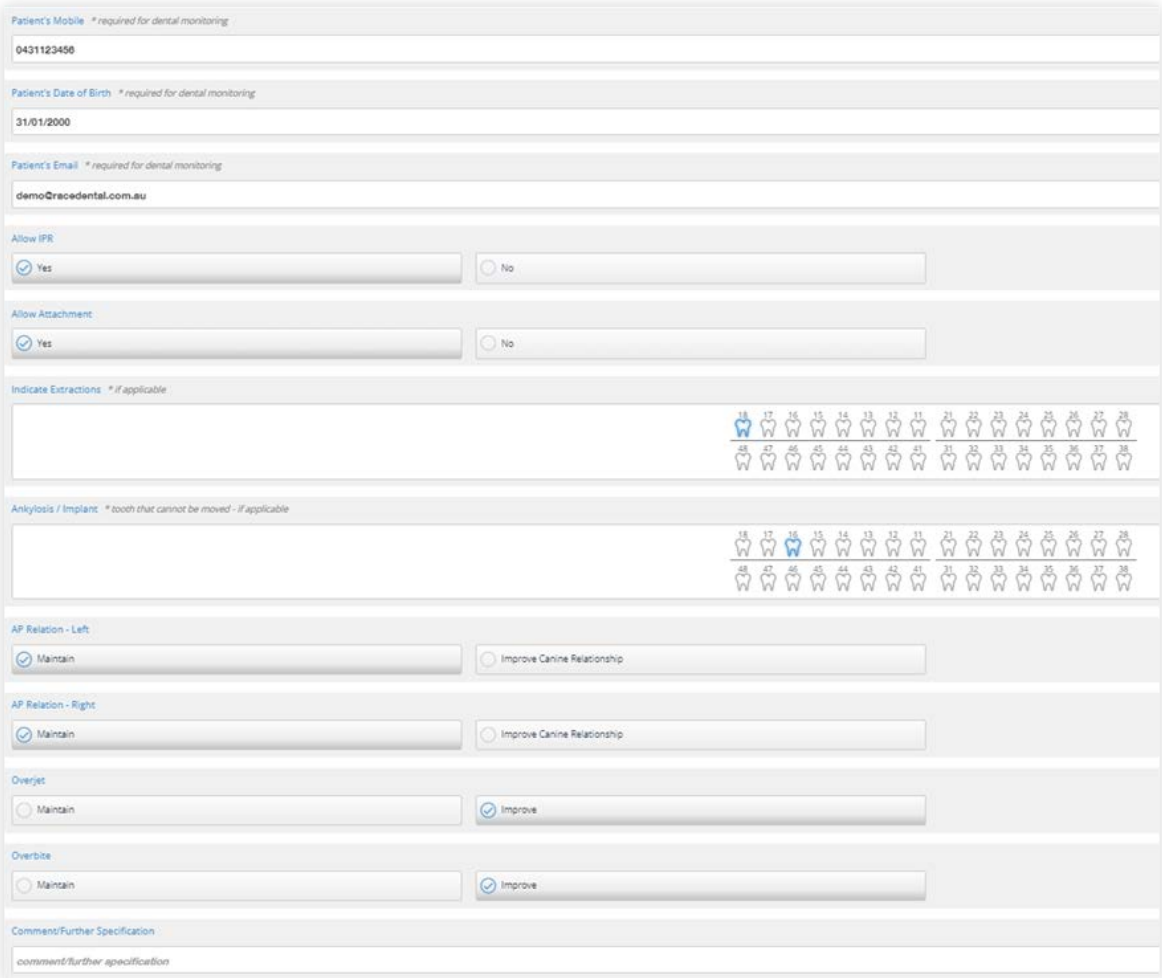

Mark the case as approved. If you have not sent your digital scan from your scanner to the Race Aligners lab connection and have exported the .STL file from your scanner, you can add this as an attachment to your RX. Simply select Attachments > Digital Impression. Drag and drop the .STL file to the provided space for attachment. Make sure that This case is authorised and signed by is ticked before you select Submit Case.

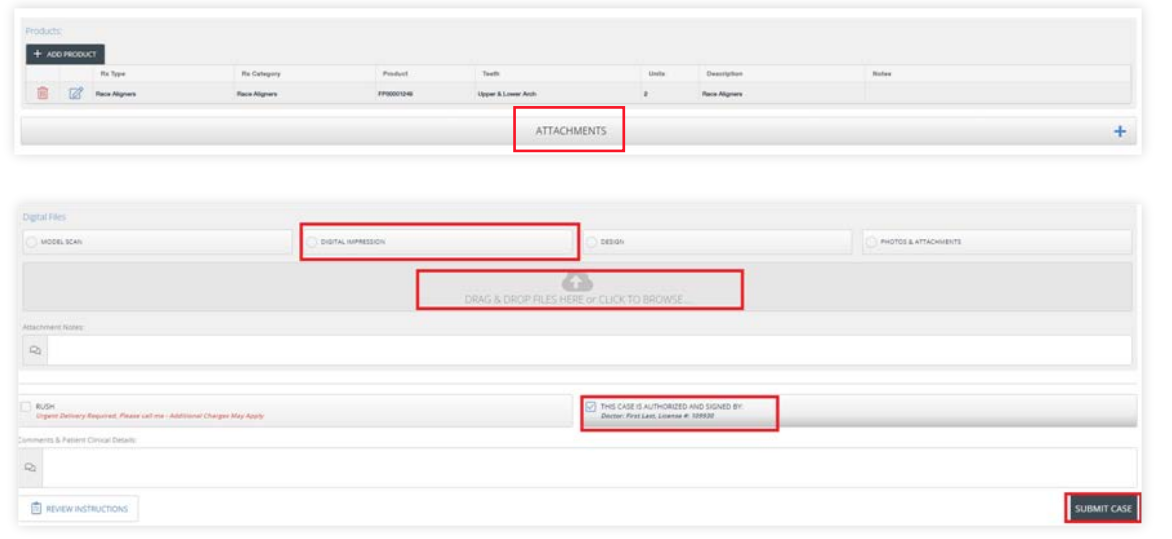

 $10<sup>1</sup>$ Review the final case and select confirm order.

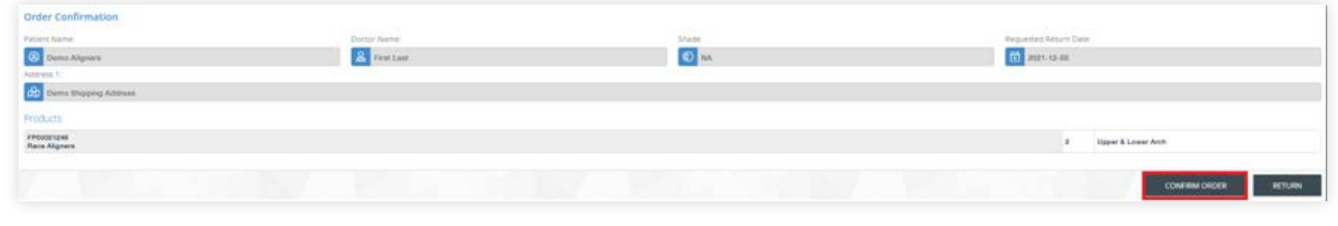

9

11 If this is a digital case, you have successfully submitted your aligner case. If this is traditional case, ensure you click print work order and send this printout with the impressions. You can also book your pickup from this popup as well.

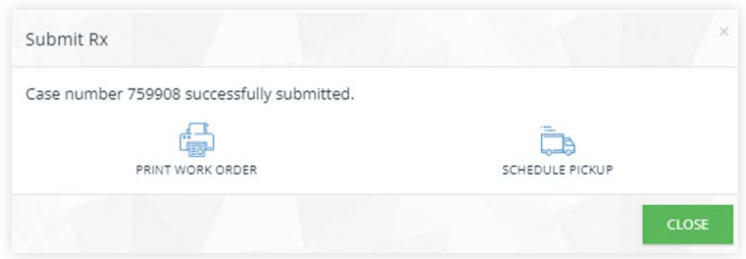